How to retrieve your pay check or direct deposit pay stub from CLASSWeb

*Instructions below are in bold green italics.*

### *Step 1:*

https://bw11[.clpccd.cc.ca.us/pls/OWA\\_PROD/twbkwbis.P\\_WWWLogin](https://bw11.clpccd.cc.ca.us/pls/OWA_PROD/twbkwbis.P_WWWLogin) *Click on this url in order to log in to CLASS-Web.*

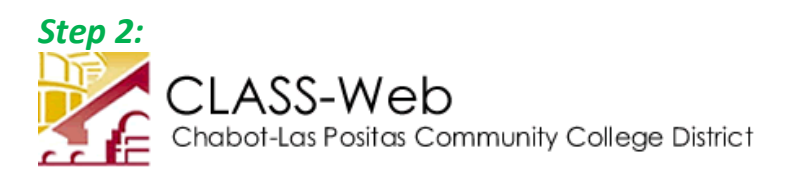

#### HELP EXIT

## **User Login**

De Please enter your 9-digit User Identification Number ("W" ID or your SSN) and your 6-digit NUMBER Personal Identification N

If you have forgotten your PIN, enter your User ID first, then click Forgot PIN?

You have five attempts to correctly enter your User ID and PIN before your online account becomes disabled.

When you have finished using CLASS-Web, please Exit and close your browser to protect your privacy.

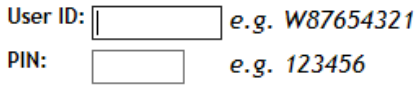

Login Forgot PIN?

*Enter your User ID. Your User ID is your W number. If you do not know your W number, you may enter your social security number or your tax identification number as your User ID. If you have never logged in before, your PIN will be your birthdate in the format MMDDYY. Click Login.*

**Step 3:**<br>File Edit View Favorites Tools Help

Get more Add-ons

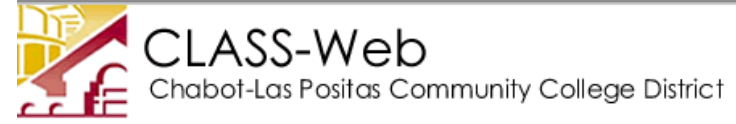

**Personal Information** Student Services Financial Aid Employee Information Faculty and Staff Menu Financial Information Go Search

*Click on the Employee Information tab. (Note that your W number can be found under the Personal Information tab. Click on What is my W ID?, shown below.)* 

What is my W ID?

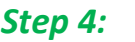

File Edit View Favorites Tools Help

**A** e Get more Add-ons

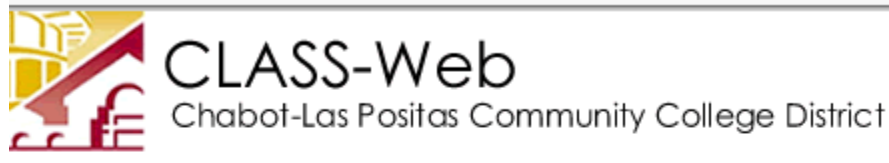

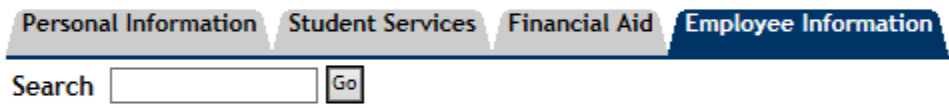

# **Employee Information**

**Benefits and Deductions** View your retirement, health, flexible spending, and miscellaneous benefit info Pay Information Direct deposit allocation, earnings and deductions history, and pay stubs inforr **Tax Forms** 

W4, DE-4 forms and W2 information

**Leave Balances** 

*Click on Pay Information under the Employee Information tab. (Note that your Leave Balance information can be found under this tab also. Click on Leave Balances for accrued vacation and/or sick leave and/or floating holidays, if applicable.)*

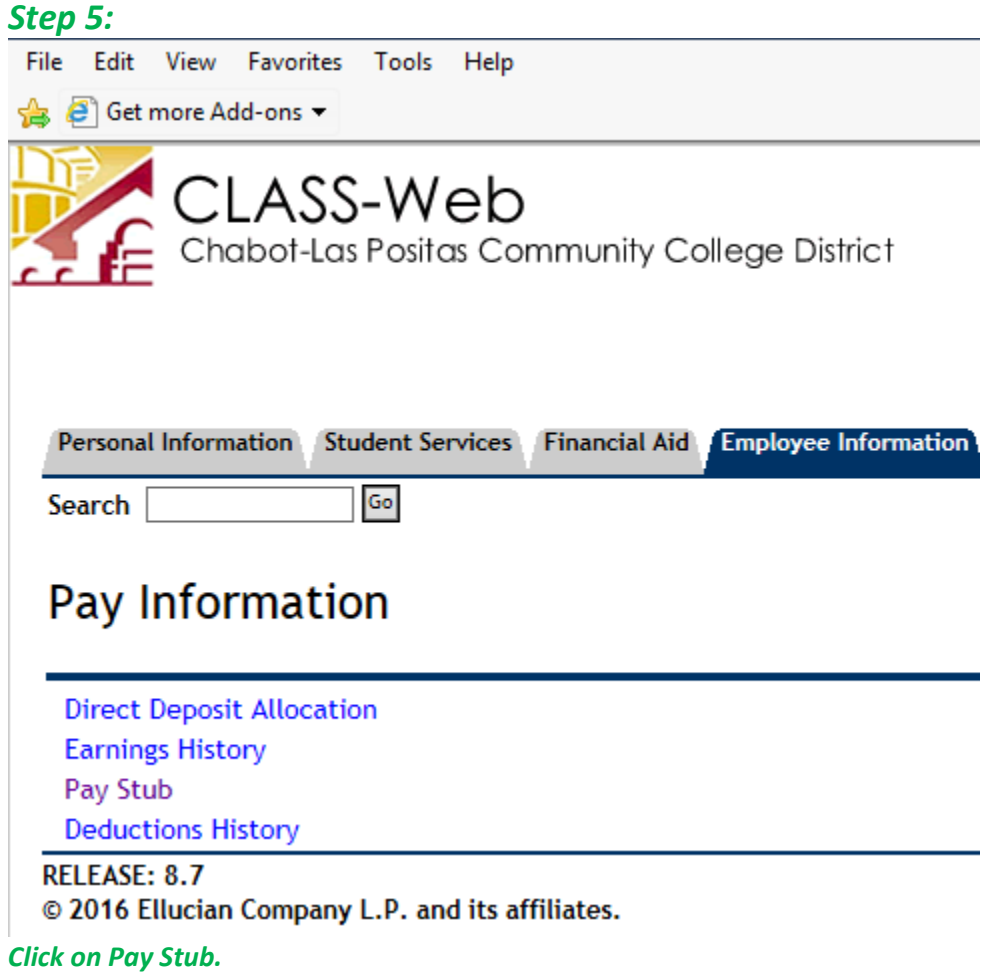

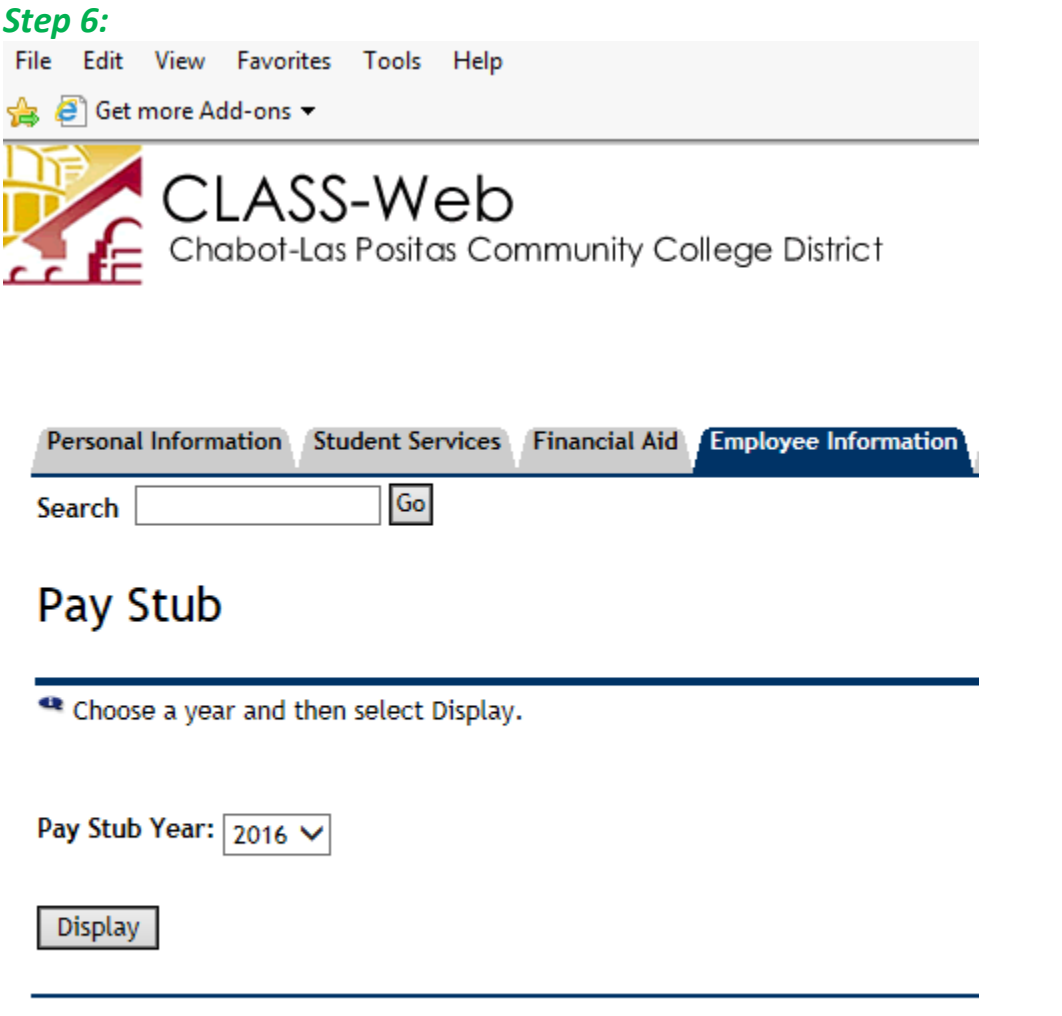

**RELEASE: 8.9.0.2** 

© 2016 Ellucian Company L.P. and its affiliates.

*Click Display. If you want to print a pay stub for a prior year, click on the Pay Stub Year drop-down arrow and choose the year.*

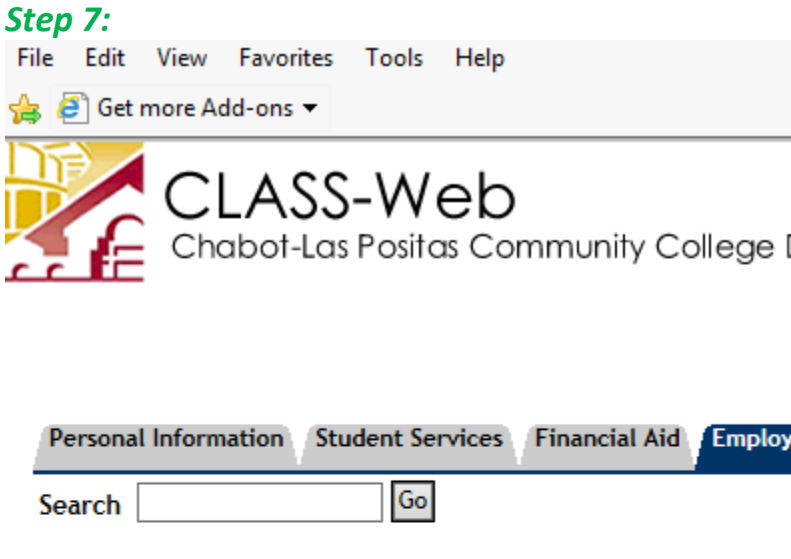

## Pay Stubs

Select the Pay Stub Date to access additional information.

### Pay Stubs for 2016

#### Pay Stub Date Pay Period Begin Date Pay Period End Date

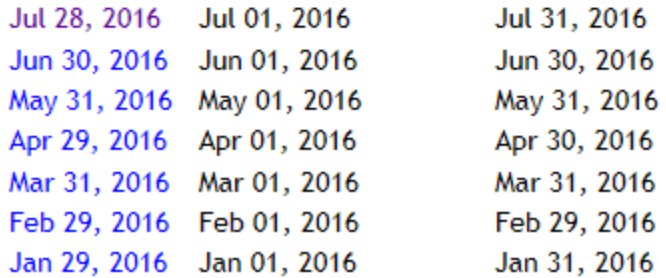

*Click on the Pay Stub Date in which you are interested.*

*After clicking on the Pay Stub Date, your pay check or direct deposit information will appear on the screen. At the bottom of that screen you may click on the Printer Friendly button. A printer-friendly version of the pay check or direct deposit stub will be available for you to print.*

*Always click Exit and close your Internet browser when finished working in CLASS-Web.*

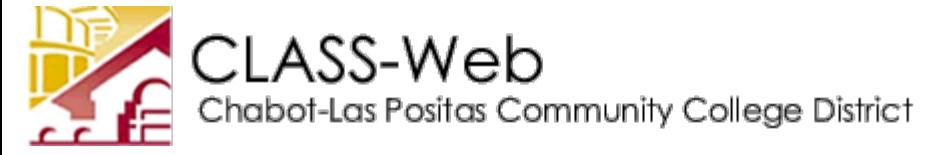

## CLASS-Web Login

Please enter your User ID (College-issued "W" Number) and your **numeric** Personal Identification Number (PIN). When finished, click Login.

- 1. Don't know what to enter? Please read [What is my User ID/PIN?](http://banner-web.clpccd.cc.ca.us:7000/regfaqs.htm#whatpin)
- 2. If you have forgotten your PIN, enter your User ID first, then click Forgot PIN?
- 3. *You have five attempts to correctly enter your User ID and PIN before your online account becomes disabled.*

When you have finished using CLASS-Web, please Exit and close your browser to protect your privacy.

**Chabot-Las Positas Community College District has a vaccine mandate for all students attending face-to-face classes for Fall 2022.**

- **If you previously uploaded proof of vaccination to Cleared4, you do not need to do so again.**
- **Please click on the "Cleared4 COVID-19 Proof of Vaccination" link on CLASS-Web to access your personalized upload link.**
- **You will not be able to register for a face-to-face class until your vaccine information has been uploaded to Cleared4 and verified.**

**Please be sure to check your spam folder on a regular basis so you don't miss any email from Cleared4. We look forward to seeing you on campus.**

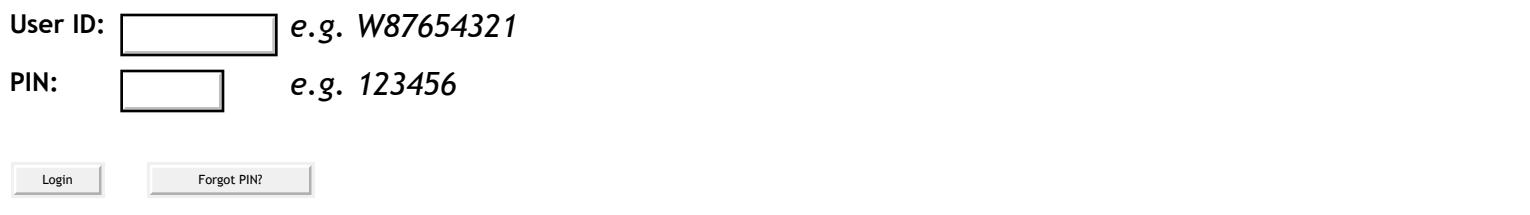

#### **RELEASE: 8.9.1.3CLP**

**© 2022 Ellucian Company L.P. and its affiliates.**

**This software contains confidential and proprietary information of Ellucian or its subsidiaries.**

**Use of this software is limited to Ellucian licensees, and is subject to the terms and conditions of one or more written license agreements between Ellucian and such licensees.**